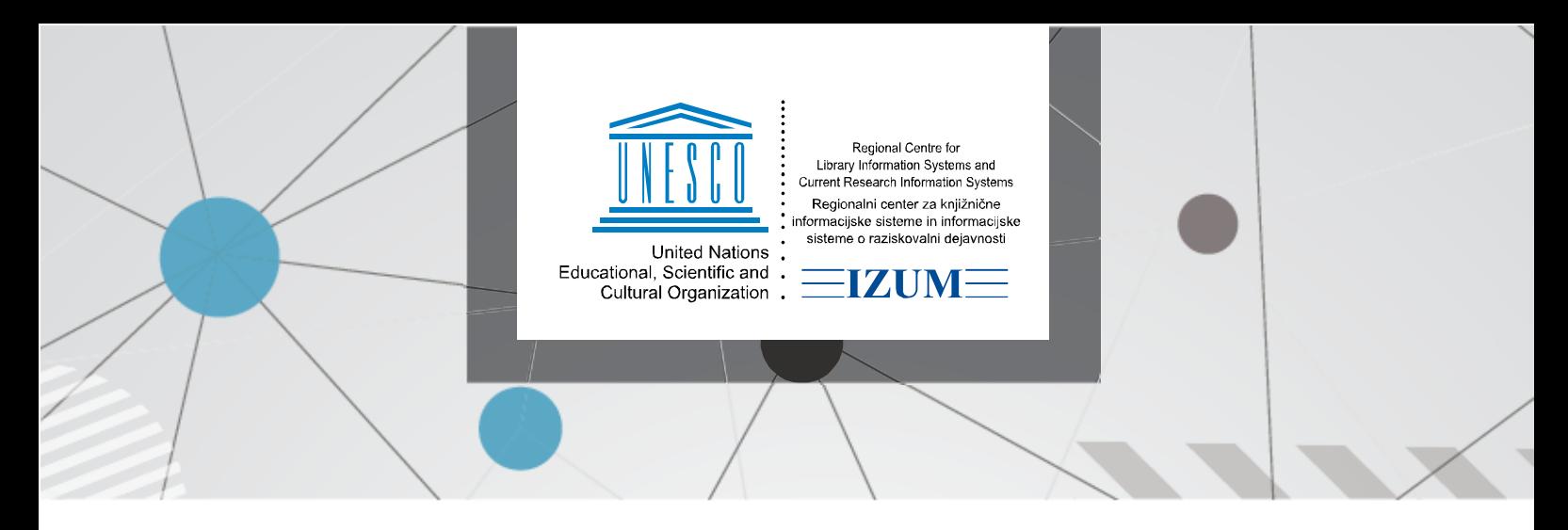

25. 7. 2023.

## **Uputstva za upotrebu aplikacije Lokator građe**

Za kreiranje lokatora, odnosno pregleda prostorija biblioteke, bibliotekar mora da ima korisničko ime i lozinku u COBISS3 i privilegiju LOAN\_BASIC. Za kreiranje prostorija potrebna je prijava na linku <https://plus.cobiss.net/locator/editor/> korisničkim imenom i lozinkom za COBISS3.

Nakon prijave, otvara se prozor za početak uređivanja lokacija, odnosno prostorija biblioteke.

Klikom na ikonu <sup>(+)</sup> (plus) otvara se modalni prozor za unos osnovnih podataka: *Naziv biblioteke*, *Akronim*, koji se ispisuje automatski, i *Lokacija* (adresa). Nakon upisa i klika na dugme Sačuvaj možemo da nastavimo s kreiranjem i uređivanjem spratova i pojedinačnih prostorija biblioteke. U editor prostorija ulazimo klikom na ikonu <sup>(+)</sup> (plus) na stranici *Spratovi i prostorije za <akronim> - <lokacija>*.

Otvara se nova stranica na kojoj izborom elemenata u meniju na vrhu stranice pravimo nacrt prostorije u 2D prikazu.

Meni ima sledeće ikone:

Kursor strelica – omogućava izbor postavljenog elementa koji želimo da uredimo

Smerne strelice – omogućavaju pomeranje cele iscrtane prostorije

Dodaj pod – omogućava dodavanje konture poda prostorije s prikazom dimenzija bez zidova. Pažnja: ovo je obavezan element bez kojeg prostorija ne može da se sačuva.

Dodaj police – klikom na ikonu otvara se dodatni meni za izbor, odnosno određivanje polica koje želimo da dodamo u prostoriju. Možemo da izaberemo Broj polica po dužini, Broj polica po visini, Širinu police, Visinu od poda, Rotaciju polica od 0 do 360 stepeni i opciju dodavanja obostrane police. Za svaku policu koja ima drugačiji položaj u prostoriji od police koja je poslednja postavljena neophodna je promena/izbor rotacije. Dodate police u 2D pogledu imaju brojčanu oznaku s obzirom na broj upisanih UDK brojeva, odnosno oznaka na samoj polici. Ako smo nacrtali 4 police po visini, iscrtane police imaju oznaku 0/4 jer nijedna polica nema unet podatak o UDK broju, odnosno internu oznaku.

Dodaj kutiju za knjige – omogućava dodavanje kutije za knjige. U dodatnom meniju možemo da izaberemo rotaciju kutije od 0 do 360 stepeni. Za svaku kutiju koja ima drugačiji položaj od kutije koja je poslednja postavljena neophodna je prethodna promena/izbor rotacije.

Dodaj vrata – omogućava dodavanje vrata u prostoriji. Vratima možemo da odredimo širinu, visinu i rotaciju od 0 do 360 stepeni. Za svaka vrata koja imaju drugačiji položaj u prostoriji od vrata koja su poslednja postavljena neophodna je prethodna promena/izbor rotacije. Pažnja: prva dodata vrata u prostoriji su takođe polazište za prikaz lokacije građe, jer se prostorija korisniku (članu) prikazuje gledajući od vrata.

Dodaj zidove – omogućava iscrtavanje i dodavanje zidova u prostoriji tako što miš (kursor) postavimo na početnu lokaciju, a onda kliknemo i držimo levi taster miša iscrtavajući zid koji je proizvoljno dugačak i orijentisan i koji se u 2D pogledu prikazuje kao crta.

鳳 Dodaj stolicu – omogućava dodavanje jedne ili više stolica u prostoriju s proizvoljnom rotacijom od 0 do 360 stepeni. Za svaku stolicu koja u prostoriji ima drugačiji položaj od stolice koja je poslednja postavljena neophodna je prethodna promena/izbor rotacije.

П Dodaj sto – omogućava dodavanje jednog ili više stolova u prostoriju s proizvoljnom rotacijom od 0 do 360 stepeni. Za svaki sto koji ima drugačiji položaj od stola koji je poslednji postavljen neophodna je prethodna promena/izbor rotacije.

Dodaj pult za bibliotekare – omogućava dodavanje pulta za bibliotekare, odnosno jednog ili više informativnih pultova u prostoriju s proizvoljnom rotacijom od 0 do 360 stepeni. Za svaki pult koji ima drugačiji položaj od pulta koji je poslednji postavljen neophodna je promena/izbor rotacije.

Dodaj biljku – omogućava dodavanje jedne ili više biljaka u prostoriju.

Dodaj opšti element – omogućava dodavanje jednog ili više opštih elemenata u prostoriju. Svakom elementu možemo da odredimo dužinu, širinu i visinu, kao i proizvoljnu rotaciju od 0 do 360 stepeni i da mu dodamo natpis. Za svaki opšti element koji ima drugačiji položaj u prostoriji od elementa koji je poslednji postavljen neophodna je prethodna promena/izbor rotacije.

Dodaj navigacionu strelicu sa tekstom – omogućava dodavanje strelice čiju dužinu, širinu i rotaciju od 0 do 360 stepeni možemo da odredimo. Možemo da upišemo i proizvoljan tekst za lakšu navigaciju u prostoriji.

O Uredi UDK – omogućava upis i uređivanje oznake na pojedinačnoj polici, a možemo da upišemo sledeće podatke: Interna oznaka, UDK, Početak autora, Kraj autora i Dodatni opis. Pažnja: interna oznaka i UDK moraju da budu upisani na odgovarajući način i u bibliografskom zapisu. Ako je građa u biblioteci postavljena po autorima, u polje UDK upišemo zvezdicu (\*), a u polja početak i kraj autora unesemo odgovarajuću vrednost. Možemo da upišemo i kombinaciju interne oznake i zvezdice (\*) u polje za UDK. Pritom je važno da u istoj prostoriji ni na jednoj polici nije uneta UDK oznaka. Ikonom  $\bigoplus$  (plus) omogućen je unos dodatnog UDK broja na istoj polici.

U prethodnom pregledu i pri prikazu lokacije građe na policama ispisuje se tekst iz polja Dodatni opis. Ako u polje Dodatni opis tekst nije unet, na polici se ispisuje interna oznaka, odnosno UDK broj u zavisnosti od upisanog podatka.

画 Izbriši element – omogućava brisanje izabranog elementa u prostoriji.

Sačuvaj – klikom na ovu ikonu iscrtana prostorija će se sačuvati. Pre čuvanja treba još da se urede sledeći podaci o prostoriji: Oznaka prostorije, Sprat i Podlokacije koje se nalaze u toj prostoriji. Možemo da upišemo više podlokacija koje moraju da budu navedene bez razmaka i odvojene zapetom. Treba upisati KOD *Oznake podlokacije u signaturi* (CODE 84) u istom obliku kao što je upisan u COBISS3. Pažnja: Unos podlokacije za biblioteke s odeljenjima je obavezan.

Poništi (Undo) – omogućava poništavanje poslednje promene, odnosno vraća nas na prethodni korak.

Ponovi radnju (Redo) – omogućava da nakon poništavanja poslednju promenu (po)vratimo.

Uputstva za upotrebu – omogućava pristup kratkim uputstvima za upotrebu editora lokatora. Щ

Svaku prostoriju nakon što je sačuvamo možemo da pregledamo u 3D prikazu, uređujemo, uređujemo njene podatke i izbrišemo. Za opisane funkcionalnosti koristimo sledeće ikone:

Q Prethodni pregled – omogućava prethodni pregled prostorije u 3D kao što bi je korisnik video.

Pređi na uređivanje – omogućava uređivanje elemenata u toj prostoriji tako što se vratimo u editor prostorije.

සූ Uredi podatke – menjanje/ispravljanje podataka o biblioteci, spratu ili prostoriji.

画 Izbriši – klikom na ovu ikonu brišemo biblioteku, sprat ili prostoriju.

Na spisku spratova biblioteke postoje i dodatne ikone:

 $\vee$  Prikaži prostorije – prikaz spiska prostorija izabranog sprata.

 $\sim$  Sakrij prostorije – spisak prostorija izabranog sprata će se sakriti.

Prostorije na jednom spratu proizvoljno spajamo/sastavljamo. To možemo da uradimo nakon što iscrtamo pojedinačne prostorije na spratu. Potom na nivou sprata izaberemo opciju "Pređi na uređivanje". Prikazaće se sve iscrtane prostorije koje možemo da pomeramo po sopstvenom nahođenju i postavljamo u zavisnosti od stvarnog nacrta celog sprata.

## **Saveti za upotrebu:**

Ako u polja početak i kraj autora upišemo i prezimena koja sadrže dijakritike ili slova strane abecede, uvažavaju se kao što je navedeno u nastavku (važi za velika i mala štampana slova):

Ä se uvažava između A i B.

Ë se uvažava između E i F.

- Ö se uvažava između O i P.
- Ü se uvažava između U i V.
- Đ se uvažava između D i E.
- W, Y, X se uvažavaju ispred Ž.
- Q se uvažava između P i R.
- Ć se uvažava između Č i D.

Ako imate prostoriju u kojoj se zidovi ne seku pod uglom od 90 stepeni, i takva prostorija može da se iscrta u aplikaciji. Najpre iscrtamo pod u dimenzijama 0/0 ili malo veće površine od prostorije, potom prostoriji dodamo zidove koji odgovaraju stvarnom stanju. Primer iscrtavanja i prikaza na slikama:

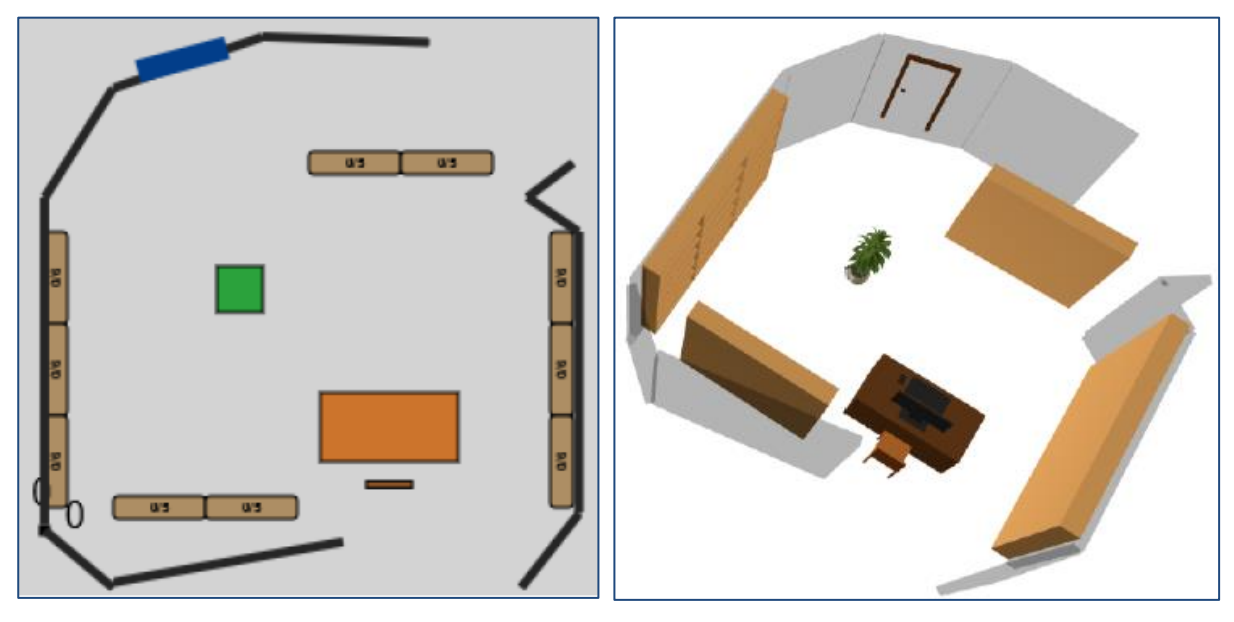